# AT-GPIB/TNT と Windows 用 NI-488.2™ ソフトウエア入門マニュアル

1993 年 11 月版 部品番号 370881A-01

© Copyright 1994 National Instruments Corporation. All Rights Reserved.

日本ナショナルインスツルメンツ (株) 〒 142 東京都品川区戸越 5-14-24 ITO ビル 2 階 TEL: (03)3788-1921 FAX: (03)3788-1923

National Instruments Corporate Headquarters 6504 Bridge Point Parkway Austin, TX 78730-5039 (512) 794-0100 Technical support fax: (800) 328-2203 (512) 794-5678

Branch Offices:

Australia (03) 879 9422、Austria (0662) 435986、Belgium 02/757.00.20、 Canada (Ontario) (519) 622-9310、Canada (Quebec) (514) 694-8521、 Denmark 45 76 26 00、Finland (90) 527 2321、France (1) 48 14 24 24、 Germany 089/741 31 30、Italy 02/48301892、Japan (03) 3788-1921、 Mexico 95 800 010 0793、Netherlands 03480-33466、Norway 32-84 84 00、 Singapore 2265886、Spain (91) 640 0085、Sweden 08-730 49 70、 Switzerland 056/20 51 51、Taiwan 02 377 1200、U.K. 0635 523545

ナショナルインスツルメンツのソフトウェアが入った媒体は、出荷日から 90日間は、媒 体材料やソフトウェア制作上の欠陥が原因でプログラミング用の命令が実行不可能にな らないことが保証されています。出荷日はソフトウェアの受領書または他の文書(登録 カード )によって証明されます。ソフトウェア媒体がプログラミング用の命令を実行しな い欠陥がある旨の通知が、上記保証期間中にナショナルインスツルメンツにあった場合、 ナショナルインスツルメンツは、当社の判断によりそのソフトウェア媒体を修理または 交換します。ナショナルインスツルメンツは、ソフトウェアの動作が中断しないことや、 エラーが起きないことは保証しません。

ナショナルインスツルメンツは本マニュアルの内容が正確であると考えています。本書 は技術的に正しいかどうか入念に見直されています。技術上または印刷上の間違いが あった場合、ナショナルインスツルメンツは本書の所持者に事前に通告することなく次 回以降の版に変更を加える権利を有します。本マニュアルに間違いと思われる個所を発 見された場合には、ナショナルインスツルメンツにお問合せください。いかなる場合も ナショナルインスツルメンツは、本書およびその内容に関連した原因から生じた損害に 対して責任を負いません。

ナショナルインスツルメンツは、保証の明示、暗示を問わず、ここに記載された以外の 保証は行わず、特に、特定用途に対する市場性や適性に対する保証は行いません。ナ ショナルインスツルメンツの過失または不注意により発生した損害に対するユーザの賠 償権は、ユーザがそれまでに支払った金額を限度とします。データ紛失から生じた損失 や、利益、製品の使用、付随的または結果的に生じた損害に対しては、ナショナルイン スツルメンツは、たとえそのようなことが生じる可能性があると告知されていた場合で も、責任を負いません。このナショナルインスツルメンツの限定責任は、契約が遵守さ れた場合でも、契約に違反した場合でも、不注意の場合でも、訴訟方式に関係なく適用 されます。ナショナルインスツルメンツに対する訴訟は、訴訟の原因が生じてから1年 以内に起こす必要があります。ナショナルインスツルメンツは、妥当な管理限界を超え た原因により発生した履行遅延に対する責任は負いません。ここに定めた限定保証では、 ユーザがナショナルインスツルメンツの設置・操作・保守に関連する指示を守らなかっ たために生じた損害、欠陥、誤作動、動作故障は対象となりません。さらに、ユーザが 製品を改造した場合、ユーザによる酷使・誤操作・不注意の場合、停電・電源サージ・ 火事・洪水・事故・第三者の行為・その他、妥当な管理の範囲外の事象も、本限定保証 の対象とはなりません。

#### 著作権

著作権法に基づき、ナショナルインスツルメンツ社の書面による事前の許可なく、複写、 記録、情報検索システムへの保存および翻訳を含め、電子的であるか機械的であるかを 問わず、いかなる形式であれ本書の一部あるいは全部を複製または伝送することを禁止 します。

#### 登録商標

NAT4882®、 NI-488®、 Turbo488®、 NI-488.2TM 及び TNT4882CTM はナショナルインスツ ルメンツの登録商標です。

リストされた製品名および会社名は、それぞれ該当する会社の商標または商標名です。

#### ナショナルインスツルメンツの製品を

#### 医療用、臨床用として使用する場合の警告

ナショナルインスツルメンツの製品は、人体の治療や診断に使うことを目的としていま せん。ナショナルインスツルメンツの製品を医療用または臨床用の目的で使用した場合、 製品の故障、またはユーザやアプリケーション設計者のミスにより、怪我を招く恐れが あります。ナショナルインスツルメンツの製品を医療用または臨床用として使用する場 合は、適切な訓練を受け資格を有する医療専門家が行うものとし、また当該製品を使用 する場合は、重大な怪我や死亡の危険を避けるため、従来の医療安全策、機器、および 手順を引き続き実施してください。ナショナルインスツルメンツの製品は、医療または 臨床治療における人体の健康と安全を監視もしくは保護するための既定のプロセス、手 順、または機器の代わりに使用するものではありません。

#### このマニュアルについて

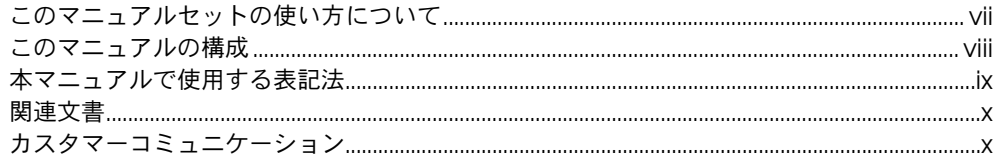

#### 第1章

#### はじめに

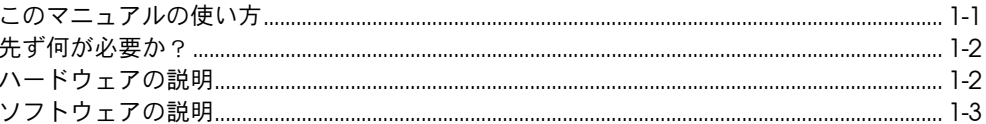

#### 第2章

#### ハードウェアの構成とインストール

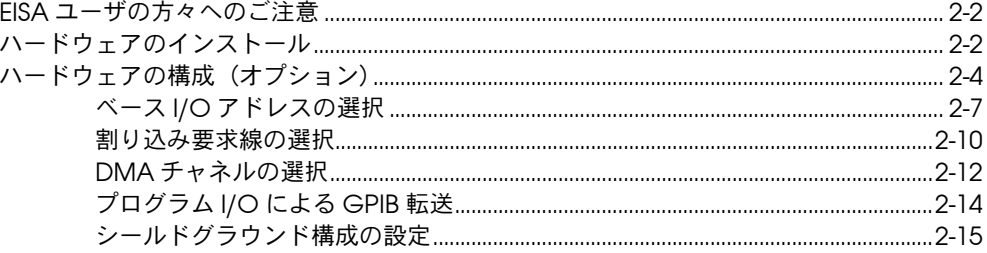

#### 第3章

#### ソフトウェアのインストールと構成

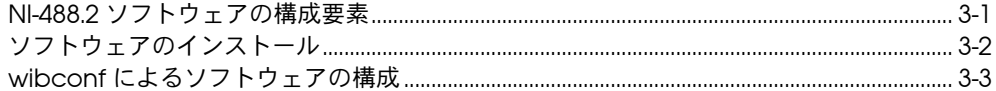

#### 第4章

#### インストールの確認と

#### トラブルシューティング

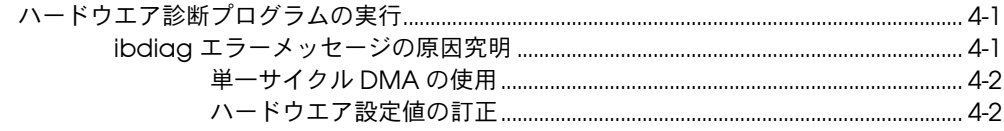

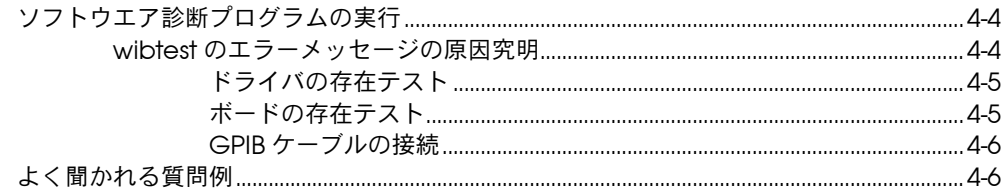

#### 第5章

#### NI-488.2 ソフトウエアの使用

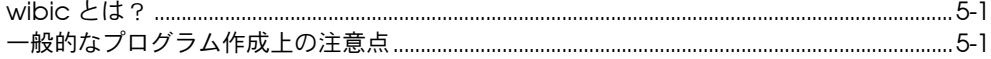

#### 付録 A

ハードウェアの仕様

#### 付録 B

カスタマーコミュニケーション

#### 用語集

#### 図

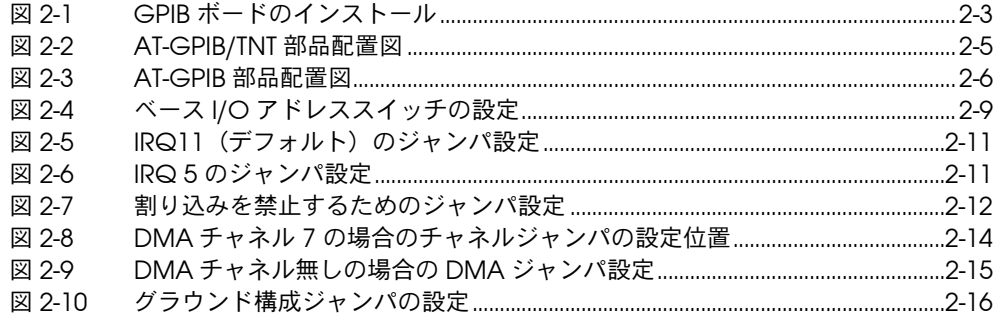

#### 表

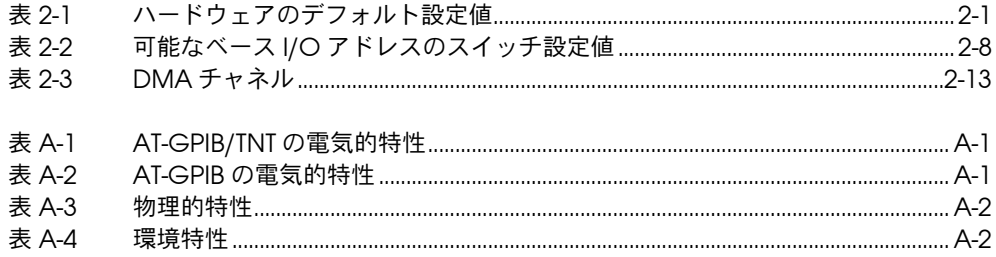

# <span id="page-6-0"></span>このマニュアルについて

このマニュアルには皆様がナショナルインスツルメンツの AT-GPIB/TNT ま たは AT-GPIB インターフェースボードと Windows 用 NI-488.2 ソフトウエ アをインストールし、構成するための方法が説明されています。ここでイ ンターフェースボードは 16 ビット ISA スロットを備えたパーソナルコン ピュータでの使用を意図して製造された製品です。NI-488.2 ソフトウエア は Windows の 3.0 以降のバージョンで使用するようになっています。

このマニュアルで使用される AT-GPIB/TNT という用語はナショナルイン スツルメンツ製の ISA (PC AT) バス用 GPIB ボードであって TNT4882C ASIC(特定用途向け集積回路)を備えたものを指します。AT-GPIB とい う用語はナショナルインスツルメンツ製の ISA (PC AT) バス用 GPIB ボー ドで NAT4882 と Turbo488 ASIC を備えたものを指しています。また、 このマニュアル中の「GPIB ボード」という用語は以上に示した2種の ボードの何れかを指しています。

このマニュアル中の説明は皆様が既に Windows オペレーティングシス テムについてはご存じであることを前提として書かれています。

# このマニュアルセットの使い方について

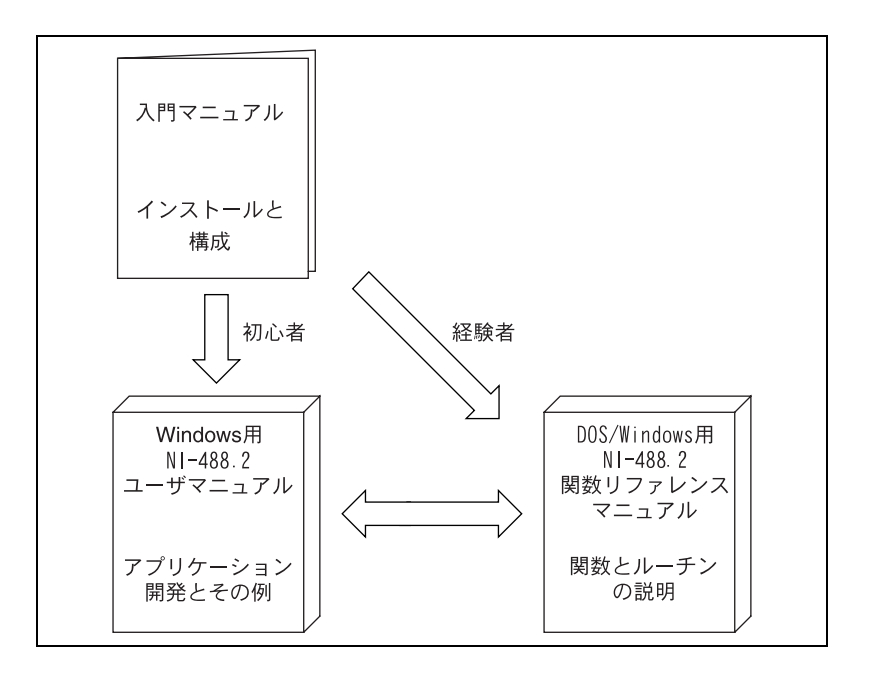

<span id="page-7-0"></span>この入門マニュアルはご購入の GPIB ボードと Windows 用 NI-488.2 ソ フトウエアをインストールし、構成する場合にご利用ください。

Windows 用 NI-488.2 ユーザマニュアル (部品番号 320750-01) をお読 みになれば GPIB の基礎を理解し、さらにアプリケーションプログラムを 開発する方法を学ぶことが出来ます。ユーザマニュアルにはデバッグの方 法も説明してあり、詳しい例も付けられています。

各 NI-488 の関数および NI-488.2 ルーチンのフォーマット、パラメータ、 エラーに関する詳細な説明については、NI-488.2 Function Reference Manual for DOS/Windows [DOS/Windows 用 NI-488.2 関数リファレ ンスマニュアル](部品番号 320702-01)をお読みください。

#### このマニュアルの構成

このマニュアルは次のように構成されています。

- 第1章「はじめに」ではこのマニュアルをどのように使いこなすかを 述べ、実際のオペレーションに必要となる項目を列挙し、さらに GPIB ボードと NI-488.2 ソフトウェアを簡単に説明します。
- 第2章「ハードウェアの構成とインストール」はご購入になった GPIB ボードを構成し、インストールする方法を説明します。
- 第3章「ソフトウェアのインストールと構成」では NI-488.2 ソフト ウェアをインストールし、構成する方法を説明します。
- 第4章「インストールの確認とトラブルシューティング」ではソフト ウェアのインストールの確認方法と問題の原因を究明する方法を説明 しています。
- 第5章「NI-488.2 ソフトウェアの使用」では wibic ユーティリティ を説明し、プログラム作成上のいくつかの注意点を述べます。
- 付録 A「ハードウエアの仕様」には GPIB ボードの物理的特性と推奨 使用条件を明記します。
- 付録 B「カスタマーコミュニケーション」にはユーザの方々がナショ ナルインスツルメンツにご不明な点を質問したり当社の製品やマニュ アルについてコメントをお寄せいただくための用紙があります。
- 「用語集」にはこのマニュアル中で使用した用語をアルファベット順 及び 5 音順にリストし、意味を説明しています。その中には略語、 頭辞語、メートル法で使用する単位用接頭語、簡略記号、シンボル等 が含まれています。

#### <span id="page-8-0"></span>本マニュアルで使用する表記法

本マニュアルでは以下の表記法を用いています。

- 太字 太字のテキストはメニュー、メニュー中の項目、ダイアログボタン、ある いはオプションの何れかを示します。
- 太字イタリック体 太字のイタリックは注釈、注意、警告の場合に使用します。
- モノスペース キーボードから入力すべきテキストや文字をありのまま示す場合にこの フォントの小文字を使用します。またコードの各セクション、プログラム 例、または構文の例もこのフォントの小文字を使用します。また、この フォントはディスクドライブ、ディレクトリ、プログラム、サブプログラ ム、サブルーチン、デバイスの固有名、関数名、変数名、フィールド名、 ファイル名にも使用します。
- 太字モノスペース このフォントの太字はコンピュータがスクリーン上に自動的に表示する メッセージや応答を示す場合に使用します。
- <> 角括弧はキーボード上のキーの名を囲んで示す場合に使います。例えば § < PageDown >のような場合です。
- 角括弧に囲まれた2つ又はそれ以上の数のキーの名がハイフンでつながれ ている場合はそれらのキーは同時に押さなければならないことを示しま す。例えば< Control-Alt-Delete >のような場合です。
- <Enter> キーの名は大文字で始まっています。

AT-GPIB/TNT AT-GPIB/TNT は ISA (PC AT) バス用のナショナルインスツルメンツ製 GPIB ボードであって TNT4882C ASIC を備えたものを指します。

AT-GPIB AT-GPIB は ISA(PC AT) バス用のナショナルインツルメンツ製 GPIB ボー ドで NAT4882 と Turbo488 ASIC を備えたものを指します。

GPIB ボード GPIB ボードは一般に AT-GPIB/TNT か AT-GPIB ボードの何れかを指しま す。「GPIB ボード」が使用される場合には記述内容が上記の2種のボー ドの何れにも当て嵌まる場合です。

IEEE 488 and IEEE 488 と IEEE 488.2 は GPIB を定義する規格で各々 IEEE 488.2 ANSI/IEEE 488.1-1987 規格と ANSI/IEEE 488.2-1987 規格を指します。

> 略語、頭辞語、メートル法の接頭語、簡略記号、シンボル、および各種用 語は「用語集」中に示されています。

# <span id="page-9-0"></span>関連文書

次の各文書は本マニュアルを読んで行く過程で参考になる情報を含んでい ます。

- ANSI/IEEE488.1-1987 規格 IEEE Standard Digital Interface for Programmable Instrumentation [IEEE 規格プログラム可能計測 器用ディジタルインタフェース]
- ANSI/IEEE 488.2-1987 規格 IEEE Standard Codes, Formats, Protocols, and Common Commands [IEEE 規格コード、フォー マット、プロトコル、及び共通コマンド]
- Microsoft Windows User's Guide [マイクロソフト Windows ユーザーズガイド](Microsoft 社 )

# カスタマーコミュニケーション

ナショナルインスツルメンツでは製品やマニュアルについてお客様のご意 見を伺いたいと存じております。また、当社の製品を使用して皆様が開発 されたアプリケーションにも興味を持っています。もしも問題があれば解 決のお手伝いも致したいと存じております。このような点について皆様か らのご連絡を容易にするため、このマニュアル中にコメントと構成を書き 込めるようになっている欄を含む用紙を用意いたしました。このマニュア ルの終わりの部分の「付録 B カスタマーコミュニケーション」にそれ らの用紙があります。

# <span id="page-10-0"></span>はじめに

本章ではこのマニュアルをどのように使いこなすかを述べ、実際のオペ レーションに必要となる項目を列挙し、さらに GPIB ボードと NI-488.2 のことを簡単に説明します。

**1**

# このマニュアルの使い方

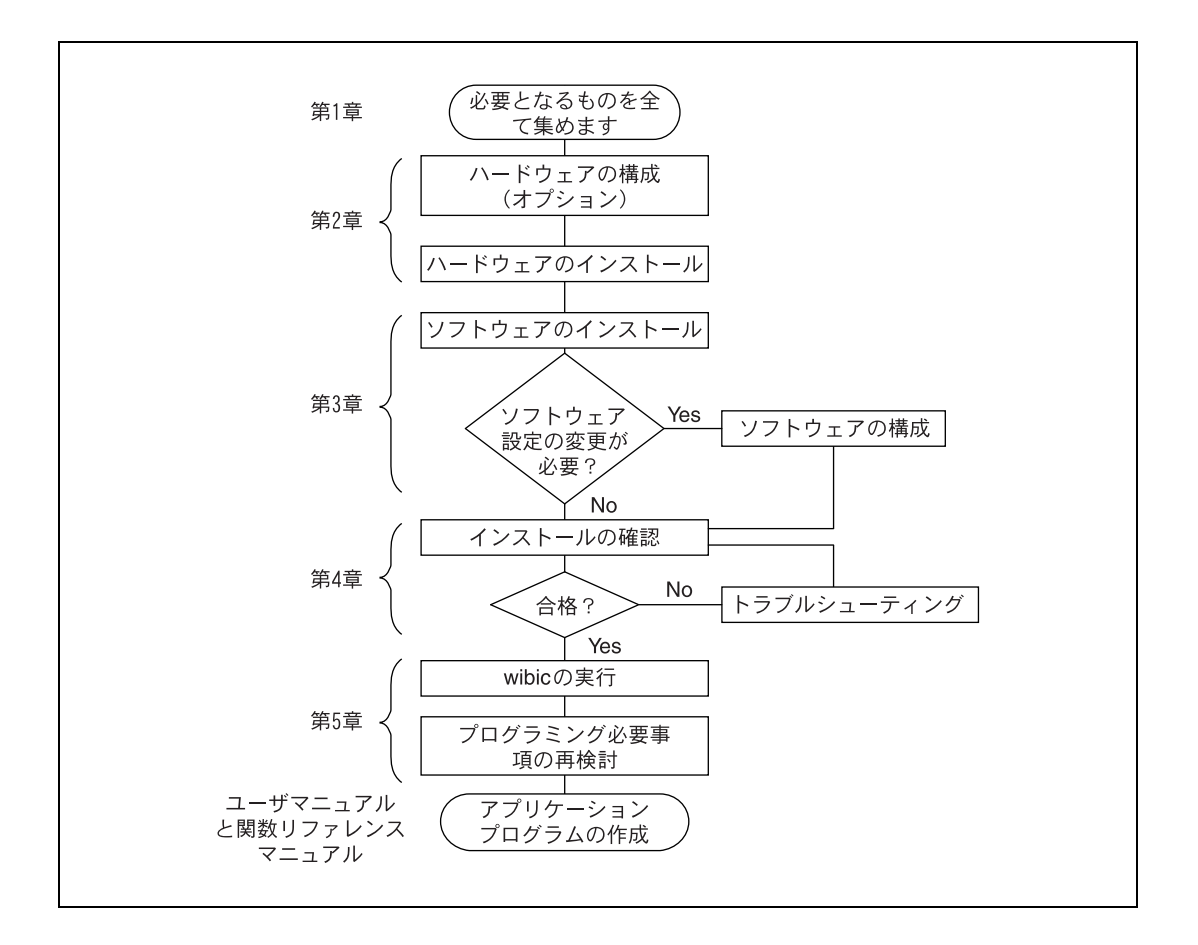

## <span id="page-11-0"></span>先ず何が必要か?

❑ AT-GPIB/TNT ボード(部品番号 181830-01)

または

AT-GPIB ボード(部品番号 181060-01)

- ❑ Windows 用の NI-488.2 ソフトウエアの入った 3.5 インチ低密度 (720 kB)ディスケット。AT-GPIB/TNT と AT-GPIB と共に配付され たもの(部品番号 413045-98 及び 413046-98)。 または Windows 用 NI-488.2 ソフトウエアの入った 5.25 インチ高密度 (1.2 MB)ディスケット。AT-GPIB/TNT と AT-GPIB と共に配付され たもの(部品番号 423045-98)。
- ❑ 使用コンピュータにすでにインストールされている Microsoft Windows のバージョン 3.0 以降。

#### ハードウェアの説明

TNT4882C ASIC を備えた AT-GPIB/TNT ボードは、どのような PC AT 互 換コンピュータでも全機能 GPIB トーカ/リスナ/コントローラに変える ことができます。TNT4882C チップは NAT4822 ASIC、Turbo488 性能向 上 ASIC 及び GPIB トランシーバの回路を結合して単一チップの IEEE 488.2 トーカ/リスナ/コントローラを実現したものです。また、 TNT4882C は HS488 高速プロトコルを採用し、AT-GPIB/TNT の最高デー タ転送レートを 3.4 メガバイト/秒(EISA コンピュータで使用の場合) まで向上することができます。HS488 についてより詳しく知りたい場合 は Windows 用 NI-488.2 ユーザマニュアルの第7章 GPIB プログラミン グテクニックを参照してください。

NAT4882 と Turbo488 ASIC を備えた AT-GPIB ボードもまた 16 ビット スロットを持つどのような PC AT 互換コンピュータでも全機能を備えた IEEE 488.2 トーカ/リスナ/コントローラに変えることができます。 NAT4882 コントローラチップは IEEE 488.2 規格と完全な互換性がありま す。Turbo488 性能向上チップは GPIB の読み書きの転送レートを1メガ バイト/秒以上まで増加できます。

AT-GPIB/TNT ボードはあらゆるバージョンの AT-GPIB ハードウェアと完 全にソフトウェアの互換性があります。標準の GPIB ケーブルを使用して AT-GPIB/TNT を最高 14 台の計測器に接続することができます。AT-GPIB ボードは最高 13 台までの計測器に接続できます。制限数以上の計測器と

共に使用したい場合はナショナルインスツルメンツが供給しているバスエ クステンダ(延長器)かエクスパンダ(拡張器)をご注文ください。 GPIB ハードウェアの仕様と推奨動作条件については本マニュアルの付録 A のハードウェアの仕様を参照してください。

# <span id="page-12-0"></span>ソフトウェアの説明

Windows 用 NI-488.2 ソフトウエアには Windows のダイナミックリン クライブラリ、言語インタフェースライブラリ、デバッグユーティリティ 及び開発ユーティリティが含まれています。この NI-488.2 ソフトウェア と GPIB ハードウェアを一緒に使用することにより汎用の PC を完全な通 信機能とバス管理能力を備えた GPIB トーカ/リスナ/コントローラに変 えることができます。

<span id="page-13-0"></span>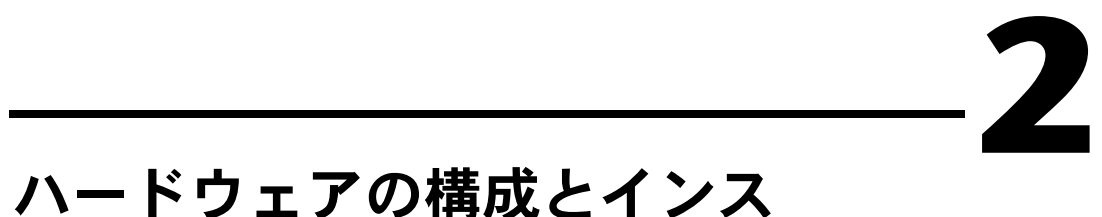

# トール

本章ではご購入になった GPIB ボードをどのようにして構成し、インス トールするかを説明します。

警告 GPIB ボード上のいくつかの部品は帯電した静電気の放電で破壊される恐れがあ ります。ボードの取り扱い中にこのような損害が起こることを避けるには、帯 電防止用プラスチックの包みからボードを取り出す前に包みをコンピュータの シャーシの金属部分に先ず触れさせてから取り出すようにしてください。

> GPIB ボードのデフォルト設定はほとんどの PC AT 互換コンピュータシ ステムでの使用に適しています。但し、デフォルト設定がご使用のシステ ム中の他のデバイスと衝突する場合、あるいは2枚以上の GPIB ボードを 使用する必要がある場合はハードウェアの再構成が必要となります。もし もすでに複数の GPIB ボードをコンピュータ中にインストールしてある場 合は GPIBInfo ユーティリティを走らせてボードの構成を知ることがで きます。GPIBinfo については Windows 用 NI-488.2 ユーザマニュアル 第4章のアプリケーションのデバッグを参照ください。

> 表 2-1 に GPIB ボード上のスイッチとジャンパのデフォルト設定値を示し ます。

| GPIB ボード設定         | デフォルト |
|--------------------|-------|
| ベース I/O アドレス (16進) | 2C.N  |
| DMA チャネル           |       |
| 割込み要求線 (IRQ)       |       |

**表 2-1** ハードウェアのデフォルト設定値

GPIB ボードのデフォルト設定を変更する場合は本章のハードウェアの構 成の項を参照してください。再構成の必要がない場合はハードウェアのイ ンストールの項を参照して下さい。

## <span id="page-14-0"></span>EISA ユーザの方々へのご注意

EISA バスのコンピュータをお持ちの方は NI-488.2 ディストリビューショ ンディスクの中にある EISA 構成ファイルを使用して GPIB ボードを構成 できます。EISA 構成ファイルは AT-GPIB/TNT 用の !NICC303.CFG と AT-GPIB 用の !NICC005.CFG とで、一枚目の中にあります。お持ちのコ ンピュータの手続きにしたがって該当する EISA 構成ファイルを EISA 構 成ディスクにコピーします。次に EISA 構成プログラムを走らせます。プ ログラムは構成ファイル中の情報にしたがってユーザがご自分の GPIB ハードウェアに合った設定をできるようにしてくれます。EISA 構成プロ グラムにより設定が決まると、ユーザは自分で GPIB 上の DIP スイッチ とジャンパを動かして設定の通りにします。

# ハードウェアのインストール

これから本マニュアルを最後までお読みになる場合は以下の表記名にご注 意下さい。

- AT-GPIB/TNT は ISA(PC AT) バス用のナショナルインスツルメンツ製 GPIB ボードで TNT4882C ASIC を備えたものを指します。
- AT-GPIB は ISA(PC AT) バス用のナショナルインツルメンツ製 GPIB ボードで NAT4882 と Turbo488 ASIC を備えたものを指します。
- GPIB ボードは一般に AT-GPIB/TNT か AT-GPIB ボードの何れかが使 用できる場合に何れかのボードを指します。「GPIB ボード」と言う 表記は上記2種のボードの何れにも当てはまる内容の場合に使用され ます。

次の手順にしたがって GPIB ボードをインストールします。

- 1. コンピュータの電源を切ります。しかし電源ケーブルは差し込んだま まにします。これは GPIB ボードをインストールする間コンピュータ をグラウンドにしておくためです。
- 2. I/O チャネルの上部カバーまたはアクセスポートを取り外します。
- 3. コンピュータの後部パネルにある拡張スロットのカバーを取り外しま す。
- 4. GPIB ボードを空いている 16 ビット ISA スロットの何れかに挿入し ます。この時、挿入したボードの GPIB コネクタが図 2-1 に示すよう に後部パネルの開口部から突き出るようにします。少しきついかもし れませんが、無理にボードを押し込まないようにしてください。 AT-GPIB/TNT は必要なら 8 ビットスロットにインストールすること

も出来ます。但し 8 ビットスロット使用の場合は DMA の使用を禁 止し、割込み要求線の使用は 3、4、5、6、7 にの何れかにするか、 あるいは何も使用しないことにします。

<span id="page-15-0"></span>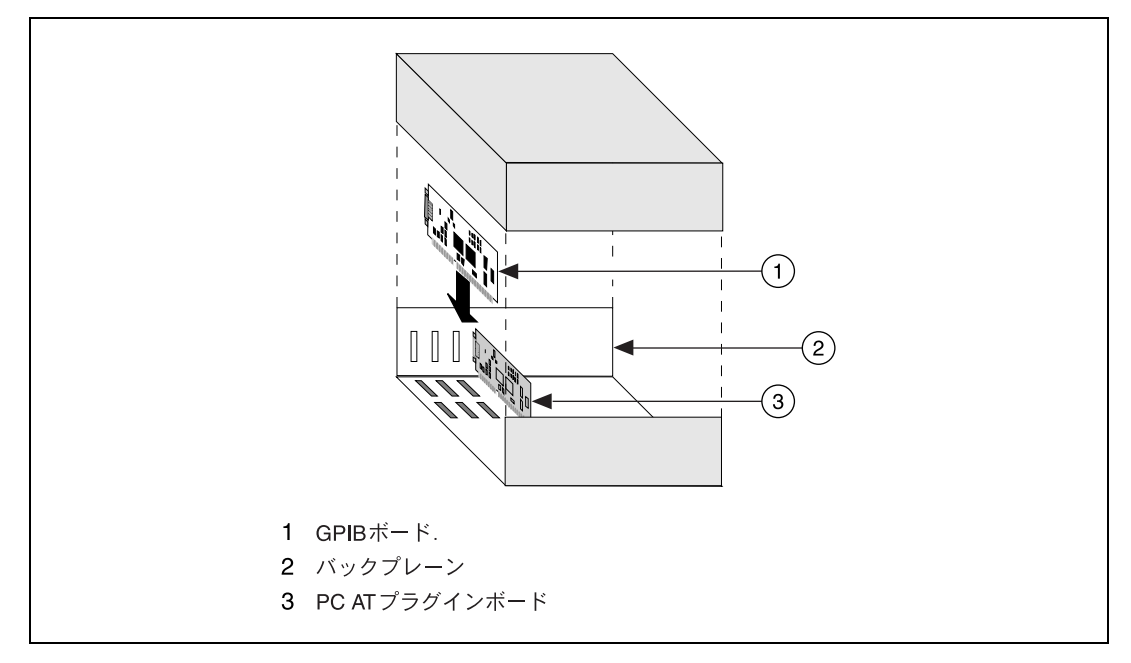

図 2-1 GPIB ボードのインストール

- 5. GPIB ボードのマウント用ブラケットをコンピュータ後部パネルの レールにねじで固定します。
- 6. インストールを検査します。
- 7. I/O チャネルの上部カバーまたはアクセスポートを元通りに装着しま す。
- 8. コンピュータの電源を入れます。

ボードのインストールが完了すると次は NI-488.2 をインストールするこ とになります。これについては第3章 ソフトウェアのインストールと構 成を参照してください。

# <span id="page-16-0"></span>ハードウェアの構成(オプション)

GPIB ハードウェアのデフォルト設定を変更する場合はこの項の説明にし たがって行ってください。GPIB ボードのデフォルト設定は PC AT 互換コ ンピュータのほとんどに適合します。但し、デフォルト設定がコンピュー タシステム中の他のデバイスと衝突したり、複数の GPIB ボードをインス トールする必要がある場合は、ハードウェアの再構成が必要となります。

GPIB ボード上のスイッチとジャンパのデフォルト設定値は次の通りです。

- ベース I/O アドレス(16 進): 2C0
- DMA チャネル: 5
- 割り込み要求線 (IRQ): 11

図 2-2 は AT-GPIB/TNT ボード上の構成用ジャンパとスイッチの位置を示 しています。

<span id="page-17-0"></span>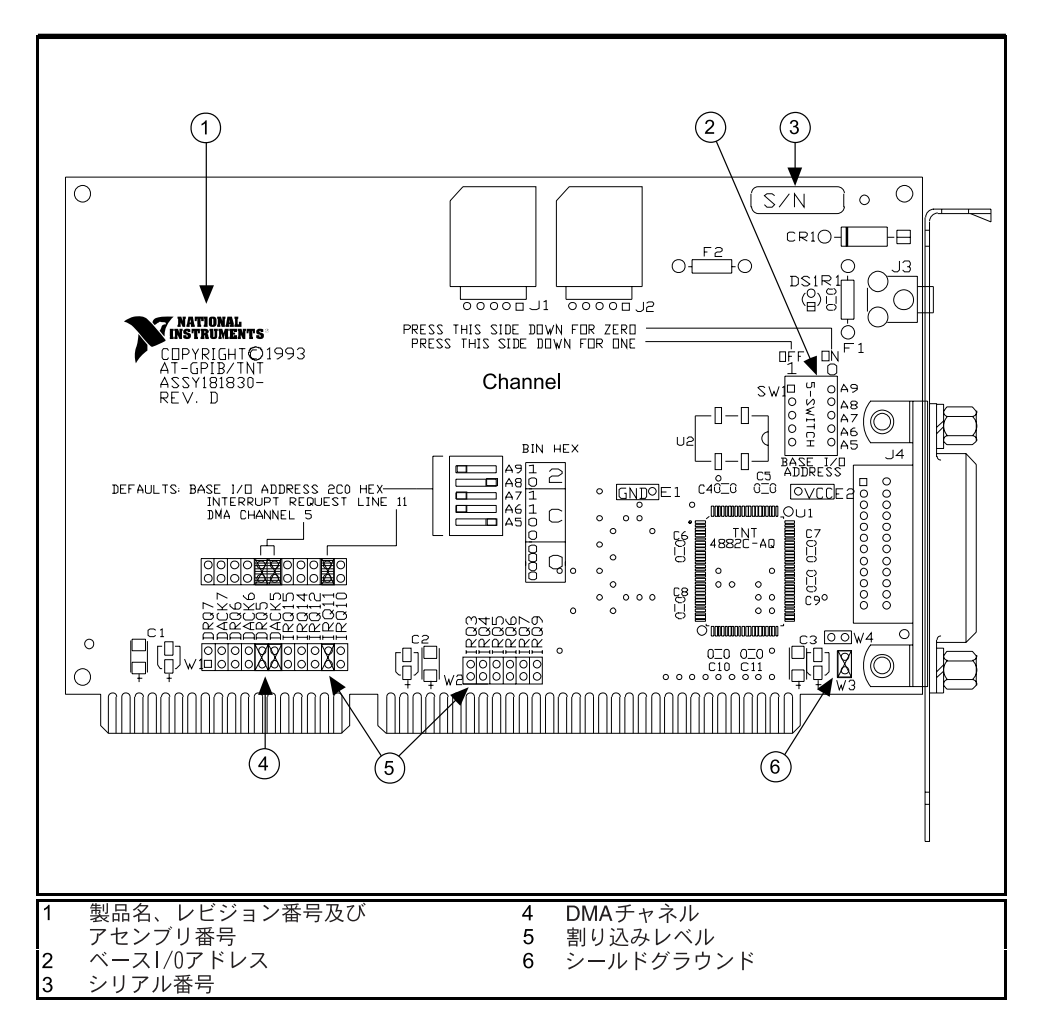

図 2-2 AT-GPIB/TNT 部品配置図

<span id="page-18-0"></span>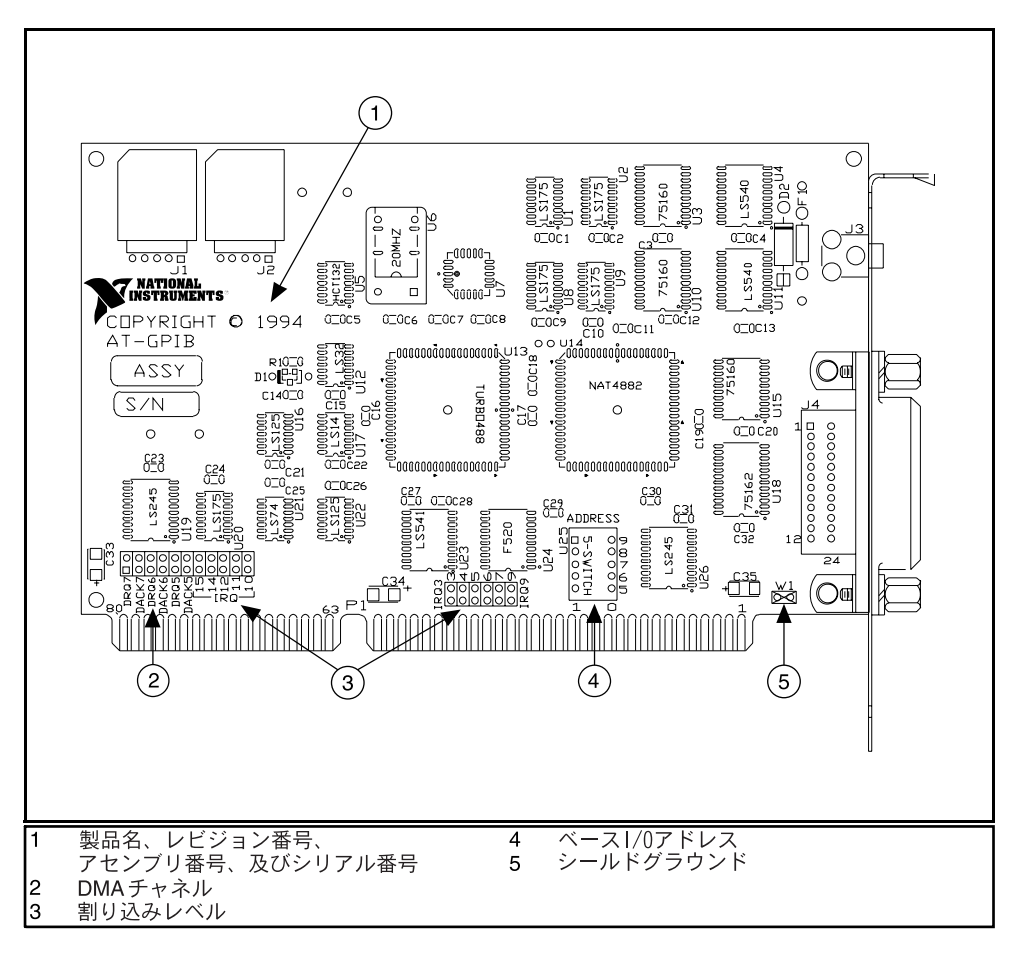

図 2-3 に AT-GPIB ボード上の構成用ジャンパとスイッチの位置を示し ます。

図 2-3 AT-GPIB 部品配置図

#### <span id="page-19-0"></span>ベース I/O アドレスの選択

PC AT 互換コンピュータではメモリの一部を入出力用に割り当ててあり ます。この部分は I/O アドレス空間と呼ばれています。GPIB ボードのよ うな PC AT のプラグインボードのベース I/O アドレスとはインタフェー スボードが占有する I/O アドレス空間の最初の位置を指します。

デフォルトでは GPIB ボードはベース I/O アドレスは 2C0 (16 進 ) に構成 されています。この設定では、ボードは 2C0 (16 進 ) から 2DF (16 進 ) までのベース I/O アドレス空間を使用します。このアドレス範囲がすでに 他のデバイスで使用されていたり、2枚以上のボードをインストールする 場合には以下に示す手順によりベース I/O アドレスを再構成してくださ い。

1. 新しいベース I/O アドレス設定値を選びます。

ベース I/O アドレス設定値としては 0x100 から 0x3E0 の間の 0x20 (16 進数 ) の倍数であればいかなる値でも選択できます。2枚以上の GPIB ボードをインストールする場合はそれぞれのボードはそれ自身 に固有で他にはないベース I/O アドレスを持つ必要があります。

表 2-2 に可能なスイッチの設定値とそれに対応するベース I/O アドレ ス及び I/O アドレス空間を示します。

<span id="page-20-0"></span>

| スイッチ設定値<br>A9 A8 A7 A6 A5 | ベース I/O アド<br>レス (16進) | 使用される入出力ア<br>ドレス空間 (16進) |
|---------------------------|------------------------|--------------------------|
| 01000                     | 100                    | 100-11F                  |
| 01001                     | 120                    | 120-13F                  |
| 01010                     | 140                    | 140-15F                  |
| 01011                     | 160                    | 160-17F                  |
| 01100                     | 180                    | 180-19F                  |
| 0 1 1 0 1                 | 1A0                    | 1A0-1BF                  |
| 01110                     | 1 <sub>CO</sub>        | 1C0-1DF                  |
| 0 1 1 1 1                 | 1E0                    | 1EO-1FF                  |
| 10000                     | 200                    | 200-21F                  |
| 10001                     | 220                    | 220-23F                  |
| 10010                     | 240                    | 240-25F                  |
| 10011                     | 260                    | 260-27F                  |
| 10100                     | 280                    | 280-29F                  |
| 10101                     | 2A0                    | 2A0-2BF                  |
| 10110                     | 2C <sub>0</sub>        | 2C0-2DF                  |
| 10111                     | 2E0                    | 2E0-2FF                  |
| 11000                     | 300                    | 300-31F                  |
| 11001                     | 320                    | 320-33F                  |
| 11010                     | 340                    | 340-35F                  |
| 11011                     | 360                    | 360-37F                  |
| 11100                     | 380                    | 380-39F                  |
| 11101                     | 3A0                    | 3A0-3BF                  |
| 11110                     | 3C <sub>0</sub>        | 3C0-3DF                  |
| ווווו                     | 3E0                    | 3E0-3FF                  |

表 2-2 可能なベース I/O アドレスのスイッチ設定値

- <span id="page-21-0"></span>2. AT-GPIB/TNT ボードの場合は SW1、AT-GPIB ボードの場合は U25 に ベース I/O アドレスのスイッチがあります。図 2-2 か図 2-3 の適当な 部品配置図を参照してください。
- 3. スイッチの設定を変更して GPIB ボードを新しいベース I/O アドレス に構成します。

スイッチの OFF の印のついた側を押せば相当アドレスビットにおい て2進法の1を選べます。ON の側を押せば2進法の0を選ぶことが 出来ます。図 2-4 のスイッチ設定と相当するベース I/O アドレスの例 を参照して下さい。

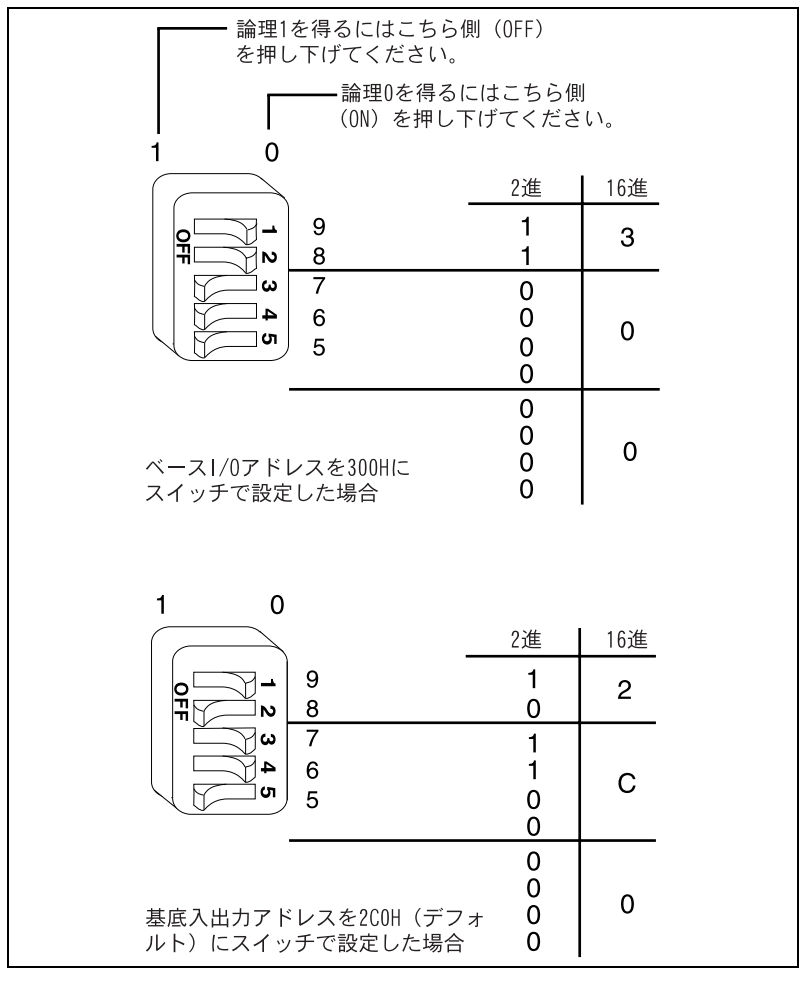

図 2-4 ベース I/O アドレススイッチの設定

- <span id="page-22-0"></span>4. 新しい設定値は付録 B のカスタマーコミュニケーションの GPIB ハー ドウェア及びソフトウェア構成用紙中に記録してください。
- 5. NI-488.2 ソフトウェアをインストールした後で、新しいハードウェ ア設定値にソフトウェアの設定を合わせるよう構成するには wibconf ユーティリティを使用しなければならないことを記憶して おいてください。wibconf の詳細については第3章ソフトウェアの インストールと構成の wibconf によるソフトウェアの構成の項を参 照してください。

#### 割り込み要求線の選択

PC AT 互換コンピュータは種々のデバイスが使用できる一連の割り込み 要求線をもっています。非同期の事象においてデバイスは割り込みにより CPU から即時にサービスを受けることができます。GPIB ハードウェアも NI-488.2 ソフトウェアも必要の場合は割り込みを利用して CPU からサー ビスを受けることができます。

デフォルトでは GPIB ボードは割り込み要求線 11 を使用する構成になっ ています。この構成で不都合がある場合、又は複数のボードをインストー ルする場合は次の手順で再構成してください。

1. 新しい割り込み要求線 (IRQ) 設定を選択します。

16 ビットの ISA スロットにインストールされた GPIB ボードは IRQ の 3、4、5、7、9、10、11、12、15 の何れかを使用するか、又は何 れも使用しないように構成することができます。割り込み要求線 6 や 14 は使用しないでください。ほとんどの PC AT コンピュータでは IRQ 6 はフロッピーディスクドライブコントローラが使用することに なっており、IRQ 14 はハードディスクドライブコントローラが使用 することになっています。

AT-GPIB/TNT ボードを 8 ビットの PC スタイルのスロットにインス トールした場合は使用割り込み要求線の構成は 3、4、5、6、7 にす るか、あるいは何も使用しないかに限られます。AT-GPIB ボードの インストールは 16 ビットのスロットに限られます。

2 枚以上の GPIB ボードをインストールする場合は、各ボードは各々 特定の IRQ レベルを使用するかあるいは割り込みは全く使用しない かにしなければなりません。

- <span id="page-23-0"></span>2. 割り込み要求線を設定するジャンパをご覧ください。ジャンパは GPIB ボードの下端にあります。部品配置図の図 2-2 及び図 2-3 のう ち該当するものを参照してください。
- 3. GPIB ボードを新しい割り込み要求線に構成するためジャンパの設定 を変えてください。 IRQ 線の 10、11、12、15 を使用するには図 2-5 に示すジャンパブ ロックを使用してください。IRQ 線の 3、4、5、7、9 を使用するた めには図 2-6 に示すジャンパブロックを使用してください。また、割 り込み要求を禁止状態にするには図 2-7 に示すジャンパ設定を使用し てください。

図 2-5 は IRQ11 の設定を示します。

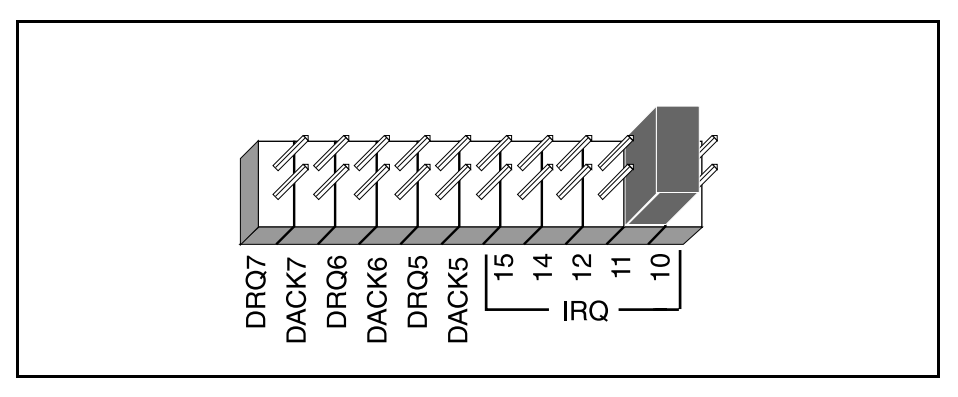

図 2-5 IRQ11 (デフォルト)のジャンパ設定

図 2-6 は IRQ5 に設定した場合を示します。

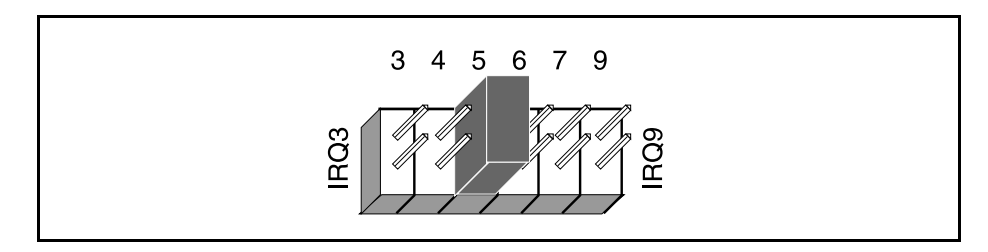

**図 2-6 IRQ 5 のジャンパ設定** 

割り込みを使用しない場合はジャンパを図 2-7 に示すように設定して GPIB ボードの全割り込みレベルを禁止します。

<span id="page-24-0"></span>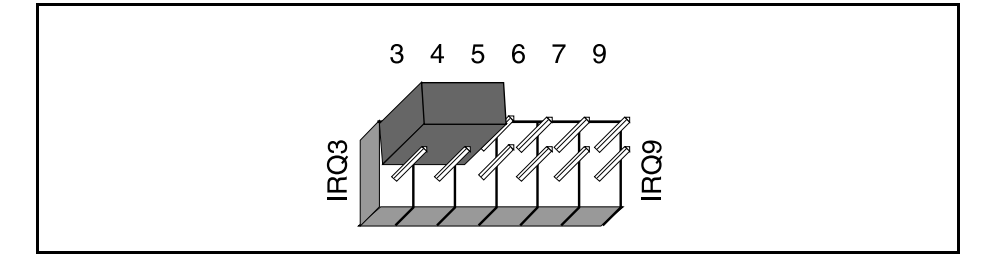

図 2-7 割り込みを禁止するためのジャンパ設定

- 4. 付録 B カスタマーコミュニケーションにある GPIB ボードのハード ウェアとソフトウェアの構成用紙に新しい設定を書き込んでくださ い。
- 5. NI-488.2 ソフトウェアをインストールした後、新しいハードウェア の設定に合わせるため wibconf ユーティリティを使用してソフト ウェアを再構成しなければならないことを覚えておいてください。 wibconf については第 3 章のソフトウェアのインストールと構成の wibconf によるソフトウェアの構成を参照してください。

#### DMA チャネルの選択

ダイレクトメモリアクセス (DMA) とは GPIB ボードのようなデバイスか らコンピュータメモリ(またはその逆)へ直接データ転送を行うことをい います。GPIB ハードウェアと NI-488.2 ソフトウェアは DMA を行うよう に設計されています。DMA によるデータ転送は CPU の時間を余計とる プログラム I/O 転送に比べ、ほとんどの場合極めて高速に行われます。

デフォルトでは GPIB ボードは DMA チャネル 5 を使うように構成されて います。この設定では都合が悪い場合、あるいは複数のボードをインス トールする場合には以下に示す手順にしたがって DMA チャネルを再構成 してください。

- <span id="page-25-0"></span>注意 AT-GPIB/TNT ボードを PC スタイルの 8 ビットスロットにインストールした場 合には DMA は禁止する必要があります。DMA チャネルの 5、6 及び 7 は 16 ビットの DMA チャネルだからです。DMA 無しの場合の DMA ジャンパの設定 については図 2-9 を参照してください。AT-GPIB ボードは 16 ビットスロットだ けにしかインストールできません。
	- 1. 新しい DMA チャネルの設定を選択します。 チャネル 5、6 あるいは 7 が使用可能です。複数の GPIB ボードをイ ンストールする場合は各々のチャネルはそれぞれ別な削除チャネルに するか、あるいは DMA を使用しないか何れかを選択しなければなり ません。
	- 2. DMA チャネルを選択するジャンパのあるところを見つけます。該当 する部品配置図、即ち図 2-2 あるいは図 2-3 を参照してください。
	- 3. GPIB ボードを新しい DMA チャネルに構成するためにジャンパ設定 を変えます。新しい DMA チャネルを選択するには、表 2-3 に示すよ うに、DMA 応答線 と DMA 要求線の両方を設定しなければなりませ ん。

|                    | 信号線               |                  |
|--------------------|-------------------|------------------|
| <b>DMA</b><br>チャネル | <b>DMA</b><br>応答  | <b>DMA</b><br>要求 |
| 5                  | DACK <sub>5</sub> | DRQ5             |
|                    | DACK6             | DRQ6             |
|                    | DACK7             | DRQ7             |

表 2-3 DMA チャネル

図 2-8 は DMA チャネル 7 を選択する場合のジャンパの位置を示します。

<span id="page-26-0"></span>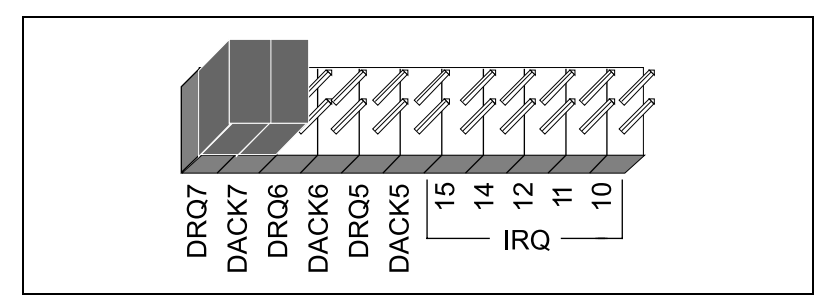

図 2-8 DMA チャネル 7 の場合のチャネルジャンパの設定位置

- 4. 付録 B カスタマーコミュニケーションにある GPIB ボードのハード ウェアとソフトウェア構成用紙に新しい設定値を記録してください。
- 5. NI-488.2 ソフトウェアをインストールした後、新しいハードウェア の設定に合わせるため wibconf ユーティリティを使用してソフト ウェアを再構成する必要があることを覚えておいてください。 wibconf については第 3 章の wibconf によるソフトウェアのインス トールと構成を参照してください。

#### プログラム I/O による GPIB 転送

DMA 転送の代わりとしてプログラム I/O を使用することもできます。プ ログラム I/O を使用するには、図 2-9 に示すようにジャンパを移動して GPIB ボードの DMA を禁止にします。`

<span id="page-27-0"></span>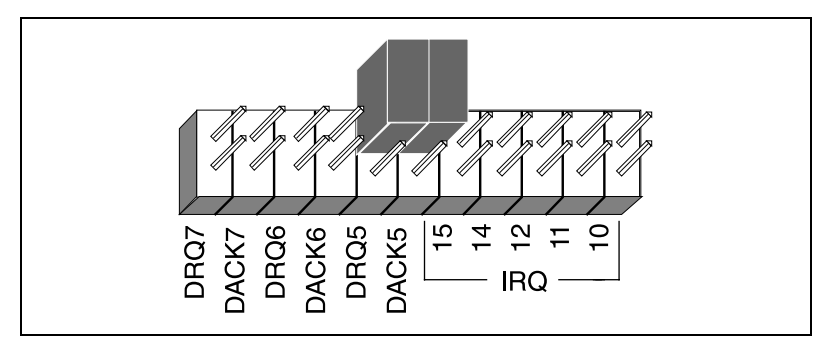

図 2-9 DMA チャネル無しの場合の DMA ジャンパ設定

#### シールドグラウンド構成の設定

GPIB ボードは工場出荷時にロジックグラウンドとシールドグラウンドが ジャンパで接続された構成になっています。この構成は EMI(電磁界干 渉)の放射を最小にするのに効果的です。

注意 GPIB ボードは FCC(米国連邦通信委員会)規格に適合するようにシールドグ ラウンドがロジックグラウンドに接続した状態でテストしてあります。接続し たジャンパを取り除きますと EMI の放出が適用規格の全てあるいはそのうちの いずれかの限界を越える恐れがあります。

> ロジックグラウンドとシールドグラウンドが非接続の状態を必要とするア プリケーションを使用する場合は次の手続きをとります。

- 1. 図 2-2 を参照して AT-GPIB/TNT ボード上の W3 ジャンパの位置を見 つけてください。AT-GPIB ボードを使用する場合は図 2-3 を参照して シールドグラウンドのジャンパ W1 を見つけてください。
- 2. ジャンパを取り外してそれを横にずらし、ジャンパピンの 1 つだけ に掛かるようにしてください。

<span id="page-28-0"></span>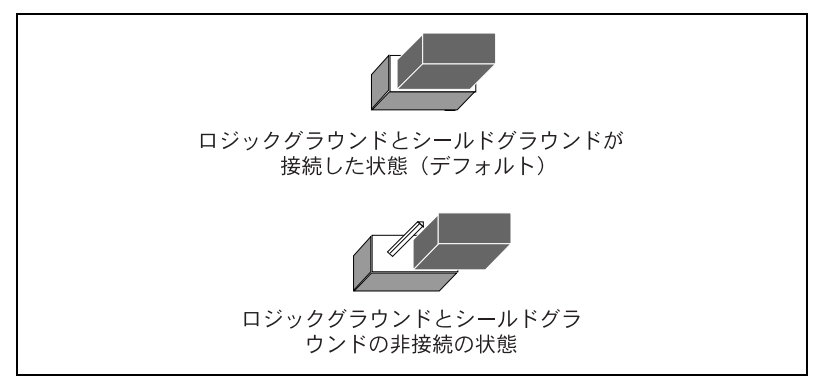

図 2-10 グラウンド構成ジャンパの設定

3. 付録 B カスタマーコミュニケーションの GPIB ボードのハードウェア とソフトウェア構成用紙にジャンパの設定を記録してください

これでハードウェアが正しく構成されましたので、この章の始めの「ハー ドウェアのインストール」の説明の項に戻りましょう。

# <span id="page-29-0"></span>ソフトウェアのインストールと **3** 構成

本章では NI-488.2 ソフトウェアをインストールし構成する方法を説明し ます。

# NI-488.2 ソフトウェアの構成要素

NI-488.2 ソフトウェアは次の構成要素を含んでいます。

- デバイスドライバ
- ハードウェアとソフトウェアの各種診断テスト
- 構成ユーティリティ
- 対話式制御プログラム
- ソフトウェア開発用のユーティリティ
- Microsoft C、Borland C++ と Windows 用 Microsoft Visual Basic の言語インターフェースライブラリ
- NI-488 関数と NI-488.2 ルーチンを使用するプログラム例

ファイルの詳細なリストについては Windows 用 NI-488.2 ユーザマニュ アルをご覧ください。

# <span id="page-30-0"></span>ソフトウェアのインストール

ハードウェアのインストールと構成が終わると NI-488.2 ソフトウェアの インストールを開始できます。次の手順にしたがってソフトウェアインス トールプログラムを実行します。

- 1. Windows 用 NI-488.2 ソフトウェアのディストリビューションディ スクを空いているディスクドライブに挿入します。
- 2. プログラムマネージャのウィンドウの File メニューから Run... を選 択し、次のコマンドをダイアログボックスに入力します。

x:\setup

ここで x はディストリビューションディスクを挿入したドライブ名 (通 常 a か b) を示します。

ソフトウェアのインストールは下に示すスクリーン表示によって始ま ります。

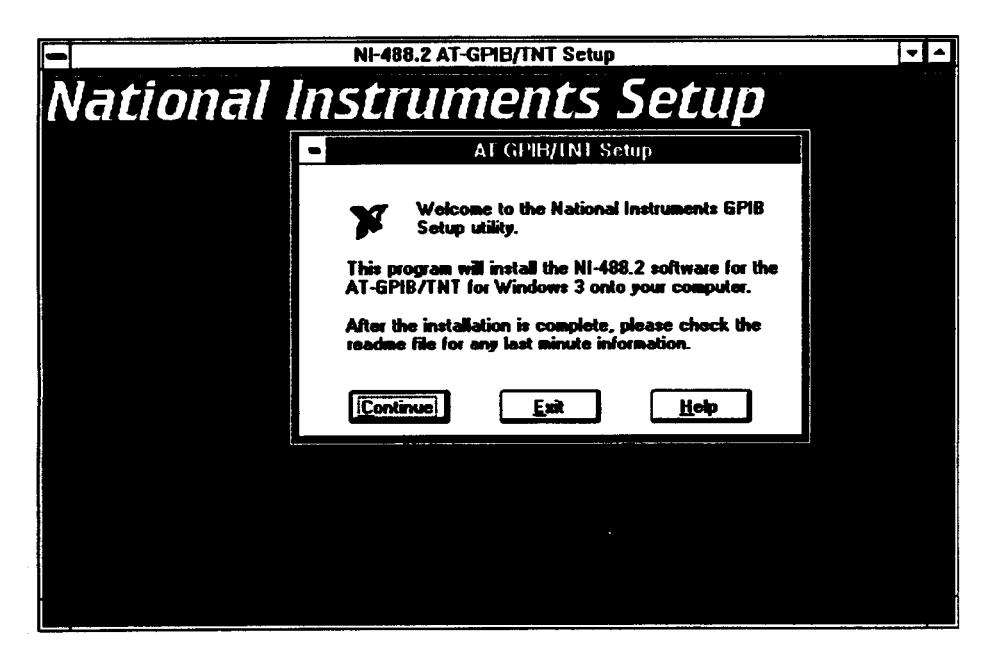

Windows の対話式のセットアッププログラムにしたがって必要なス テップを辿ることにより NI-488.2 ソフトウエアをインストールする ことが出来ます。インストール中にヘルプが必要の場合は Help ボタ ンを押してください。Exit ボタンを押せば何時でもセットアッププロ グラムを終了することができます。

<span id="page-31-0"></span>3. インストールが終了したら Windows をリスタートしてください。

ソフトウェアをインストールした後でドライバの構成を見たり、変更した いと思われる場合があるかもしれません。ハードウェアの構成を変更した 場合や2枚以上の GPIB ボードをインストールした場合にはソフトウェア の再構成が必要です。そのような場合には次項に構成ユーティリティ wibconf の実行についての説明がありますので参照してください。 wibconf を実行する必要がない場合は、第4章のインストールの確認と トラブルシューティングにハードウェアとソフトウェアのインストールの 確認方法が説明されていますのでご覧ください。

## wibconf によるソフトウェアの構成

wibconf はドライバの構成を調べたり変更したりするために使用できる 対話式のユーティリティです。ハードウェアのデフォルト設定を何か変更 したり、2枚以上の GPIB ボードをインストールした時には wibconf を 実行する必要があります。

wibconf を実行するにはプログラムマネージャ の GPIB グループの中の wibconf のアイコンをダブルクリックします。パラメータダイアログ ボックスが現われます。次にダイアログボックスに Windows の GPIB 構 成ファイルである gpib.ini の位置を示すドライブ、パス、名前を入力 し、<Enter> キーを押すか OK ボタンをクリックします。例えば、 Windows をドライブ C の windows というディレクトリにインストール したとすると、パラメータダイアログボックスには C:\windows\ gpib.ini と入力します。wibconf.exe を使用して行った変更は gpib.ini ファイルに記録されます。変更はただちに有効となります。 wibconf を実行するには NI-488.2 ソフトウェアがインストールされた ディレクトリに移り、次のコマンドを入力します。

wibconf の中ではカーソルキーとヘルプ情報により設定値を調べ、必要 に応じて変更を加えます。wibconf を終了するには <Esc> か、ファンク ションキー <F9> を押し、変更を保存します。

wibconf 内の構成設定値については、Windows 用 NI-488.2 ユーザマ ニュアルの wibconf の項を参照してください。

ソフトウェアのインストールと構成が終わりましたらインストールを確認 します。これについては第4章のインストールの確認とトラブルシュー ティングを参照してください。

<span id="page-32-0"></span>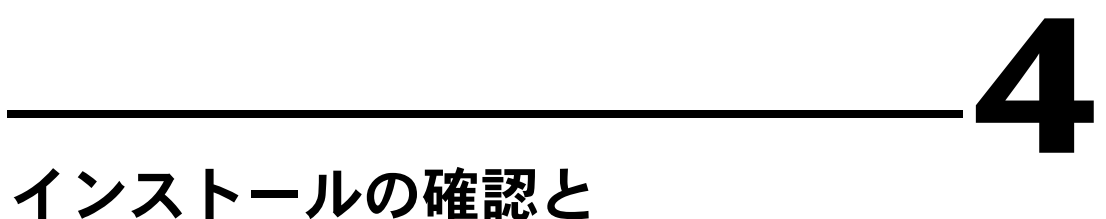

# トラブルシューティング

本章ではハードウェアとソフトウエアのインストールの確認と問題の原因 を調べる方法を説明します。

# ハードウエア診断プログラムの実行

ハードウエアのインストールを確認し、テストするには NI-488.2 ソフト ウエアに付属の ibdiag ハードウエア診断プログラムを実行します。 ibdiag はハードウエアが正しく機能し、そしてボードの構成がシステム 内で何も衝突していないことを確認します。

ibdiag を実行するには以下の手順にしたがってください。

- 1. 先ず GPIB ケーブルは全て外してください。
- 2. ソフトウエアがインストールされているディレクトリ(例えば c:\at-gpibw)に移ります。
- 3. 次のコマンドを入力します。

ibdiag

ibdiag がエラー無しに完了した場合にはハードウエアは正しく機能して いると言えます。ibdiag が何かエラーメッセージを返した場合は次の項 の原因究明についての説明を参照してください。

#### ibdiag エラーメッセージの原因究明

先ずすべての GPIB ケーブルが外してあることを確認してください。また ハードウエア上のスイッチやジャンパの設定が ibdiag で入力したものと 相違がないことも確かめてください。

#### <span id="page-33-0"></span>単一サイクル DMA の使用

GPIB ボードは通常デマンドモード DMA を使用します。しかし、コン ピュータがデマンドモード DMA を使用できない場合には wibconf は単 一サイクル DMA を使用するようにというメッセージを表示します。単一 サイクル DMA の選択は wibconf によるソフトウエア構成により行うこ とができます。これについては第3章ソフトウエアのインストールと構成 の wibconf によるソフトウエアの構成を参照してください。

#### ハードウエア設定値の訂正

ibdiag エラーメッセージの原因究明は次の手順にしたがって行ってくだ さい。

- 1. 有効なベース I/O アドレスを使用していることを確認してください。 もう一度 ibdiag を走らせてください。ibdiag が値の入力を要求し てきたらベース I/O アドレスを入力してください。しかし、割り込 み要求線と DMA チャネルの値に対しては <N> を入力してください。 再度 ibdiag からエラーメッセージが返ってきたら、それは次の状況 の何れかが起こっているためです。
	- ibdiag に要求されて入力したベースアドレスがボードのスイッ チ設定値と合わない場合。この場合にはもう一度スイッチの設定 値を確認してください。
	- GPIB ケーブルがボードにつながれたままになっている場合。こ の場合には全ての GPIB ケーブルを外してから再び ibdiag を走 らせてください。
	- もう1枚のボード又はコンピュータ内の組み込みデバイスが同じ アドレス空間を使用している場合。この場合は GPIB ボードの ベース I/O アドレスを変更してから新しい設定により同じ手続 きを繰り返してください。
	- ボードに欠陥があるか、このコンピュータの中では動作できない 場合。この疑いがあるときは付録 B のお客様との連絡の中のテク ニカルサポート用紙に必要事項をご記入の上ナショナルインスツ ルメンツにご連絡ください。

2. 有効な割り込み要求線を使用しているか確認してください。

もう一度 ibdiag を走らせてください。各種の値の入力の要求に対し てはステップ1で分かった有効なベース I/O、及び割り込み要求線を 入力し、DMA チャネルには <N> を入力してください。それでもな お ibdiag がうまく行かない場合は、以下の状況の一つが存在して います。

- ibdiag の要求にしたがって入力した割り込み要求線番号がボー ドのジャンパ設定値に合っていなかった場合。ジャンパ設定値を もう一度チェックしてください。
- もう1枚のボードかコンピュータ内の組み込みデバイスが同じ割 り込み要求線を使用している場合。GPIB ボードの割り込み要求 線を変え、新しい設定で同じ手順を繰り返してください。
- ボードに欠陥があるか、このコンピュータの中では動作できない 場合。この疑いがあるときは付録 B カスタマーコミュニケーショ ンの中のテクニカルサポート用紙に必要事項をご記入の上ナショ ナルインスツルメンツにご連絡ください。
- 3. 先ず使用している DMA チャネルが有効であることを確認してくださ い。

そのうえで ibdiag をもう一度走らせてください。各設定値の入力を 求められた時にステップ1と2で決定した有効なベース I/O アドレ スと割り込み要求線、及び現在の DMA チャネルを入力してくださ い。これでもまだ ibdiag がエラーメッセージを返した場合は次に示 す状況の内の一つが起きていると言えます。

- ibdiag の要求にしたがって入力した DMA チャネル番号がボー ドのジャンパ設定値に合っていなかった場合。ジャンパ設定値を もう一度チェックしてください。
- もう1枚のボードかコンピュータ内の組み込みデバイスが同じ DMA チャネルを使用している場合。GPIB ボードの DMA チャ ネルを変え、新しい設定で同じ手順を繰り返してください。
- ボードに欠陥があるか、このコンピュータの中では動作できない 場合。この疑いがあるときは付録 B カスタマーコミュニケーショ ンの中のテクニカルサポート用紙に必要事項をご記入の上ナショ ナルインスツルメンツにご連絡ください。

# <span id="page-35-0"></span>ソフトウエア診断プログラムの実行

ハードウエアとソフトウエアのインストールを確認し、テストするには NI-488.2 ソフトウエア付属の wibtest ソフトウエア診断プログラムを実 行します。wibtest プログラムは Windows のアプリケーションで、ユー ザは応答する必要がありません。

次の手順にしたがって wibtest を実行します。

- 1. GPIB ケーブルは全て取り外してください。
- 2. プログラムマネージャの GPIB グループ中の wibtest のアイコンをダ ブルクリックします。

wibtest がエラー無しで終了すれば NI-488.2 ソフトウエアを正しくイン ストールしたことになります。もし wibtest がエラーメッセージを返し てきたら、次項の原因究明方法の説明を参照してください

#### wibtest のエラーメッセージの原因究明

次の各項では wibtest でよく発生するエラーメッセージについて説明し ます。

wibtest プログラムはテスト中の GPIB ボードが正しくない割り込みレ ベルを使用するように構成されていると使用中のコンピュータを停止させ ることがあります。wibtest でコンピュータが停止する場合は、ハードウ エアを再構成して別な割り込みレベルを使用するか、wibconf を使用して 割り込みを禁止することで解決することができます。より詳細な説明につ いては第2章のハードウエアの構成と第3章の wibconf によるソフトウ エアの構成を参照してください。

注意 次の各項において gpibx は gpib0、gpib1、gpib2、gpib3 などのうちの適当 なボードを指します。

#### <span id="page-36-0"></span>ドライバの存在テスト

wibtest プログラムは NI-488.2 ドライバ gpib.dll と NI-488.2 構成情 報のファイルである gpib.ini の存在の有無をテストします。gpib.dll が Windows のディレクトリの中に存在しない場合は次に示すテキスト で警告ボックスがポップアップします。

#### **File Error: Cannot find GPIB.DLL**

これに対し Close ボタンを押してください。wibtest が失敗すると次の エラーメッセージを表示します。

#### **<<< No driver present for GPIBx. >>>**

この問題を解決するには gpib.dll が Windows のディレクトリの中に 存在するようにしてください。(通常 c:\windows)

また gpib.ini が Windows のディレクトリに存在しない時は wibtest は同じエラーメッセージを返してきます。

#### **<<< No driver present for GPIBx. >>>**

この問題を解決するには gpib.ini が Windows のディレクトリの中に 存在するこようにしてください。(通常 c:\windows)

gpib.dll や gpib.ini の位置が判明しない場合は、もう一度ソフトウエ アのインストをを行ってください。

#### ボードの存在テスト

次のエラーメッセージは gpibx がインストールされていない時、あるい はソフトウエアが正しく構成されていない時に現われます。

**<<< No board present for GPIBx. >>>**

このメッセージが現われた場合は次の状況のいずれかが原因と考えられま す。

- gpibx ボードについて、wibconf の中の Use this GPIB Interface (この GPIB インタフェースの使用)という項目が no に セットされている可能性があります。ボードを使用するにはこの項目 を yes にセットしなければなりません。
- ボードが正しくインストールされ構成されていない可能性がありま す。第2章ハードウエアの構成とインストールのハードウエアの構成 を参照してください。
- ソフトウエアの設定とハードウエアの設定が合っていない場合。ソフ トウエアの現在の構成は wibconf を走らせてチェックすることがで きます。

#### <span id="page-37-0"></span>GPIB ケーブルの接続

wibtest を実行している時に GPIB ケーブルがボードに接続していると 次のエラーメッセージが現われます。

**Call(25) 'ibcmd " "' failed, ibsta (0x134) not what was expected (0x8130)**

**Call(25) 'ibcmd " "' failed, expected ibsta (0x100) to have the ERR bit set.**

この場合は全ての GPIB ケーブルを取り外してから再びテストを実行して ください。

#### よく聞かれる質問例

DOS か Windows のどちらの NI-488.2 ソフトウエアをインストールした らよいでしょうか?

DOS のもとで GPIB アプリケーションを実行したいのでしたら DOS 用 NI-488.2 ソフトウエアをインストールしてください。Windows の中で GPIB アプリケーションを実行したい場合は Windows 用の NI-488.2 ソフ トウエアをインストールする必要があります。

DOS 用と Windows 用の NI-488.2 ソフトウエアのドライバを両方インス トールしておくことはできますか?

両方を同時にインストールしておいても何も悪いことはありません。ただ し、両方を同時に使用することは止めたほうがよいでしょう。

どのタイプの GPIB ボードをインストールしたかを忘れた時はどうしたら よいでしょうか?

GPIBInfo ユーティリティを走らせます。パラメータを何も指定しないで GPIBInfo を走らせると、システムの中で現在構成されている GPIB ボー ドの情報を返してきます。ある GPIB インタフェースボードのベース I/O アドレスを知っている場合は、それを特定の情報のパラメータとして入力 できます。例えば、GPIBInfo 2CO と入力すると、ベース I/O アドレス 2C0 における GPIB ボードについての情報が返されます。GPIBInfo の詳 細については Windows 用 NI-488.2 ユーザマニュアルを参照してくださ い。

どのバージョンの NI-488.2 ソフトウエアをインストールしたか忘れてし まった時はどうしたらよいでしょうか?

GPIBInfo ユーティリティを走らせます。パラメータを何も指定しないで GPIBInfo を走らせると、現在インストールされている NI-488.2 ソフト ウエアについての情報を返してきます。GPIBInfo の詳細については Windows 用 NI-488.2 ユーザマニュアルを参照してください。

wibconf をスタートした時現われるポップアップウインドウの中には何 とタイプしたらよいのでしょうか?

このポップアップウインドウは gpib.ini ファイルが存在するドライブと パスを入力するように促しています。もし Windows がでフォルトの ディレクトリ(c:\windows)にインストールされているのであれば、た だ <Return> キーを押すだけで結構です。もしも Windows がデフォルト のディレクトリにインストールされていない場合は、Windows がインス トールされているパスとディレクトリを入力して wibconf が変更を加え るために捜している gpib.ini ファイルを見つけられるようにします。例 えば、Windows が d:\Win3 と言うディレクトリにインストールされて いるとすると、d:\Win3\gpib.ini とポップアップウインドウ中に入力 すればよいのです。

ibdiag あるいは wibtest がエラーメッセージを返してきた場合はどう したらよいでしょうか?

本章の原因究明の各項の中でこれらのテストの失敗の原因についての特定 の情報を述べていますので、該当すると思われる部分を参照してくださ い。

wibic はどのような場合に 使用するのでしょうか?

wibic は計測器通信のテストと確認、問題の原因究明、アプリケーショ ンプログラムの開発に使用できます。wibic の詳細については Windows 用 NI-488.2 ユーザマニュアルの第5章の wibic-Windows インタフェー スバス対話式制御ユーティリティをご覧ください。

NI-488.2 言語インタフェースの使用の仕方を教えてください?

NI-488.2 言語インタフェースの使用法については、Windows 用 NI-488.2 ユーザマニュアルの第3章のアプリケーションの開発を参照してくださ い。

ナショナルインスツルメンツに相談のため電話する時はどのような情報を 集めておけばよいのでしょうか?

ナショナルインスツルメンツに電話を下さる時は診断テストのibdiag と wibtest の結果と GPIBInfo の出力をご用意ください。また、付録 B の カスタマーコミュニケーションの中にある構成記録用紙に情報を書き込ん でおくことを忘れないようにしてください。

# **5**

# <span id="page-40-0"></span>NI-488.2 ソフトウエアの使用

本章では wibic ユーティリティを説明し、プログラム作成上のいくつか の注意点を示します。

# wibic とは?

インターフェースバス対話式制御 ) ユーティリティは NI-488 関数と NI-488.2 ルーチンを対話的に入力し、関数呼び出しの結果を自動的に表 示するために使用できます。アプリケーションを書かない場合でも、 wibic は次のような目的で使用できます。

- デバイスとの GPIB 通信を迅速容易に確認するため
- アプリケーションを書き始める前に NI-488 関数と NI-488.2 ルーチン を理解し習得するため
- デバイスのコマンドに慣れるため
- GPIB デバイスからのデータを受信するため
- 開発したアプリケーションに新しい NI-488.2 ルーチンを組み込むに 先立ってこれらのルーチンを覚えるため
- 開発したアプリケーションの問題の原因を究明するため

wibic についての詳細な説明は DOS 用 NI-488.2 ユーザマニュアル中に あります。

# 一般的なプログラム作成上の注意点

NI-488.2 アプリケーションの開発を始めるに当たっては次の点に注意し てください。

- 言語インターフェースライブラリはコンパイルしたソースコードとリ ンクする必要があります。
- ソースコードにヘッダーファイルを含ませる必要があります。

プログラミングの方法の選択、アプリケーションの開発、あるいはコンパ イルやリンクについての情報については Windows 用 NI-488.2 ユーザマ ニュアルをご覧ください。NI-488 関数と NI-488.2 ルーチンの一つ一つに ついての説明は NI-488.2 Function Reference Manual for DOS/Windows[DOS/Windows 用 NI-488.2 関数リファレンスマニュア ル]の中にあります。

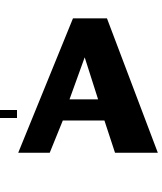

# <span id="page-41-0"></span>ハードウェアの仕様

本付録では GPIB ボードの物理的特性と推奨動作条件を示します。

| 特性                                                     | 仕様                          |  |
|--------------------------------------------------------|-----------------------------|--|
| GPIB 転送レート                                             |                             |  |
| 3 線 (IEEE 488)                                         | 1.5 メガバイト/秒 *               |  |
| 高速 (HS488)                                             |                             |  |
| ISA コンピュータ                                             | 1.6 メガバイト/秒 *               |  |
| FISA コンピュータ                                            | 3.4 メガバイト/秒 *               |  |
| 必要雷力<br>(PC AT I/O チャネルより)                             | 通常 +5 VDC 50 mA<br>最大 120mA |  |
| *<br>実際の速度はシステムと計測能力の影響でここに示<br>す値とは相当違ったものとなることがあります。 |                             |  |

表 A-1 AT-GPIB/TNT の電気的特性

表 A-2 AT-GPIB の電気的特性

| 特性                                                     | 仕様                          |
|--------------------------------------------------------|-----------------------------|
| GPIB 転送レート                                             |                             |
| GPIB 読み取り                                              | 1メガバイト/秒以上 *                |
| GPIB 書き込み                                              | 1メガバイト/秒以上*                 |
| 必要電力<br>(PC AT I/O チャネルより)                             | 通常 +5 VDC .66 A<br>最大 1.5 A |
| *<br>実際の速度はシステムと計測能力の影響でここに示<br>す値とは相当違ったものとなることがあります。 |                             |

表 A-3 物理的特性

<span id="page-42-0"></span>

| 特性       | 什様                           |
|----------|------------------------------|
|          | $10.67$ cm $\times$ 16.51 cm |
| I/O コネクタ | IEEE 488 規格 24 ピン            |

表 A-4 環境特性

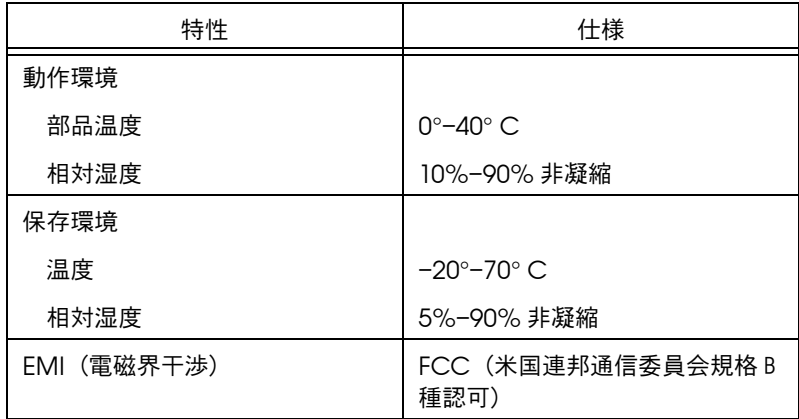

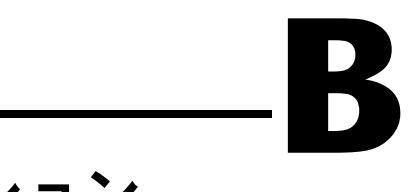

# <span id="page-43-0"></span>カスタマーコミュニケーション

本章には、ユーザの皆さんの便宜のために、技術的サポートに必要な情報 を記入する書式だけでなく、製品やマニュアル類についてのご意見をお寄 せいただくための書式も取り入れました。まずテクニカルサポートフォー ム ( サポート用紙 ) にご記入になってからナショナルインスツルメンツに ご連絡ください。素早く、確実に問題を解決できるようになります。

ナショナルインスツルメンツは、広範な技術支援を世界中のユーザの皆さ んに提供しています。米国およびカナダでは、アプリケーションエンジニ アが月曜から金曜の 9:00 ~ 17:00 まで待機しております。これ以外の国 では、お近くの支社にご連絡ください。ご相談のファックスは 24 時間い つご送信くださっても結構です。

日本ナショナルインスツルメンツ (株)

TEL: (03) 3788-1921

FAX: (03) 3788-1923

# テクニカルサポートフォーム

テクニカルサポートは24時間ファックスで受け付けております。「入門マニュアル」の 構成記録フォームの情報も記入してください。ページが足りないときは、適宜追加してく ださい。

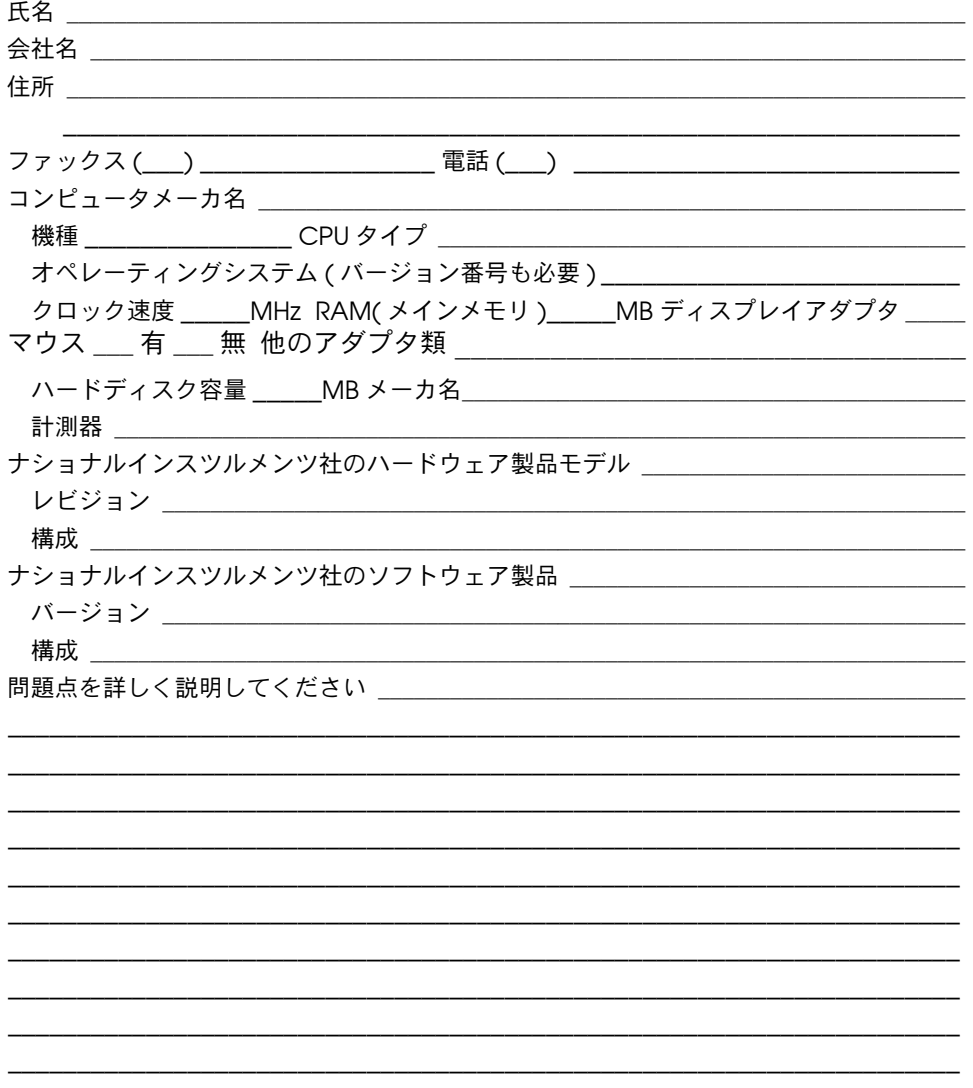

## GPIB ボードのハードウェア/ソフトウェア構成 記録用紙

ご使用のハードウェアとソフトウェアの設定値とレビジョンを各項目の右側線上に記録し てください。構成記録はハードウェアとソフトウェアの構成を変更する度に更新し、いつ でも現在の構成を知るための参考資料としてください。

# ナショナルインスツルメンツ製品の情報

– AT-GPIB/TNT ボード(部品番号 181830-01)レビジョン または

\_\_\_\_\_\_\_\_\_\_\_\_\_\_\_\_\_\_\_\_\_\_\_\_\_\_\_\_\_\_\_\_\_\_\_\_\_\_\_\_\_\_\_\_\_\_\_\_\_\_\_\_\_\_\_\_\_\_\_\_\_\_\_

\_\_\_\_\_\_\_\_\_\_\_\_\_\_\_\_\_\_\_\_\_\_\_\_\_\_\_\_\_\_\_\_\_\_\_\_\_\_\_\_\_\_\_\_\_\_\_\_\_\_\_\_\_\_\_\_\_\_\_\_\_\_\_

– AT-GPIB ボード(部品番号 181060-01)レビジョン

- NI-488.2 ソフトウェアのレビジョン番号(ディスク上に示されています)
- プログラミング言語インタフェースのレビジョン番号

• GPIB ボードとレビジョン番号

- シールドグラウンドがロジックグラウンドに接続されている。(イエスかノー)
- ボード設定値 :

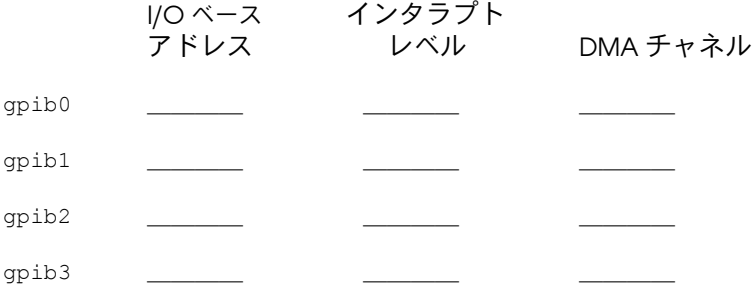

### 他社製品に関する情報

• コンピュータメーカー及びモデル名 ● マイクロプロセッサ\_\_\_\_\_\_\_\_\_\_\_\_\_\_\_\_\_\_\_\_\_\_\_\_\_ ● クロック周波数\_\_\_\_\_\_\_\_\_\_\_\_\_\_\_\_\_\_\_\_\_\_\_\_\_\_ • アプリケーションプログラミング言語 (BASICA、Microsoft C 等) \_\_\_\_\_\_\_\_\_\_\_ ● 他のボードの I/O ベースアドレス せいしん せいせいせい せいしんしゅう せいしんしゅう ● 他のボードのインタラプトレベル\_\_\_\_\_\_\_\_\_\_\_\_\_\_\_\_\_\_

## マニュアルについてのご意見をお聞かせください

ナショナルインスツルメンツでは、製品のマニュアルについての皆さんのご意見を心より お待ちしております。皆さんがご意見をお寄せくださることが、ニーズに応える高品質の 製品作りにつながります。

書名: AT-GPIB/TNT と Windows 用 NI-488.2<sup>TM</sup> ユーザマニュアル

1993年11月 編集:

部品番号: 370881A-01

マニュアルの完成度、分かりやすさ、構成についてのご意見をお書きください。

マニュアルに誤りを発見された場合は、そのページ番号を明記して、誤りの内容をご説明 ください。

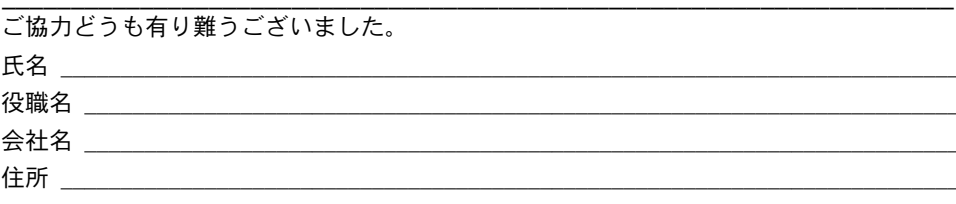

電話番号 (\_\_\_)\_\_\_\_\_\_\_\_\_\_\_

郵送宛先: 日本ナショナルインスツルメンツ (株) 〒 142 東京都品川区戸越 5-14-24 ITO ビル2階

ファックス宛先: 日本ナショナルインスツルメンツ(株) ファックス (03) 3788-1923

<span id="page-49-0"></span>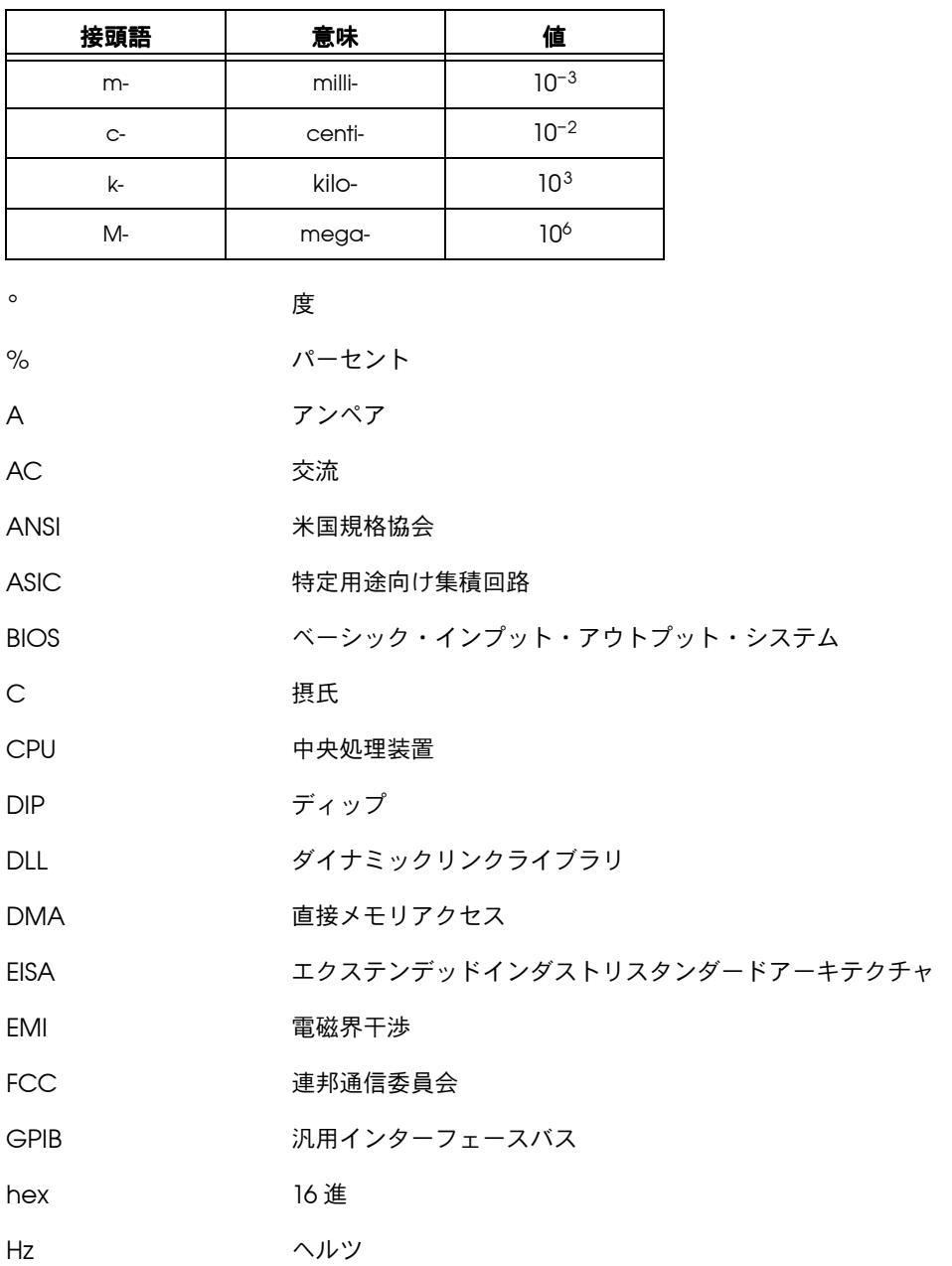

#### 用語集

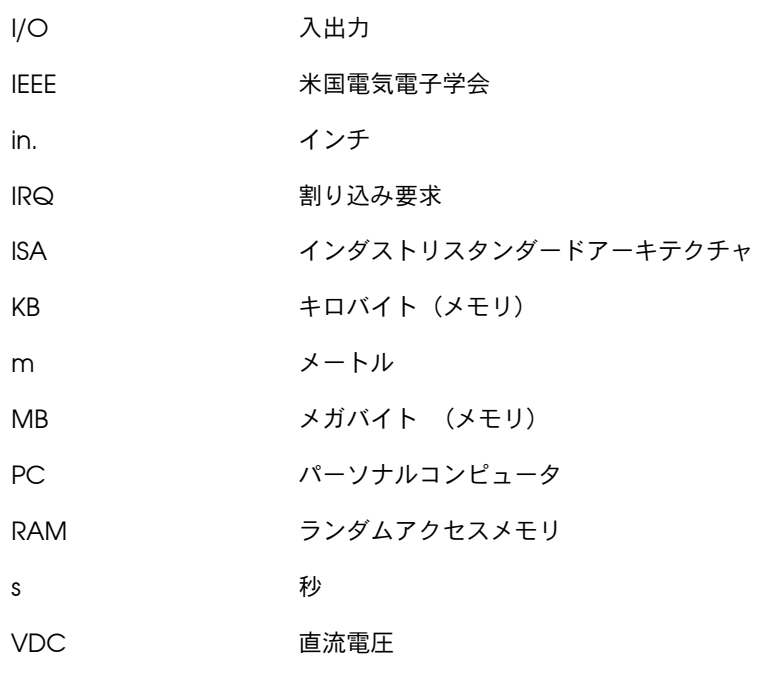